#### **@ Record Attendance**

Instructions: Search and select the activity from the activity drop-down list. Use the Activity Options sidebar to edit credits awarded, attendance date, and number of credits. For more detailed instructions, click the blu corresponding Help article.

Pediatric Grand Rounds - September 6, 2022 (6050) - HSGI-01-P...

#### Pediatric Grand Rounds - September 6, 2022 (6050) - 09/06/2022

Credit Types Available: AMA PRA Category 1 Credits<sup>TM</sup>, Non-Physician Participation Credit, DHP Credits - Category 1

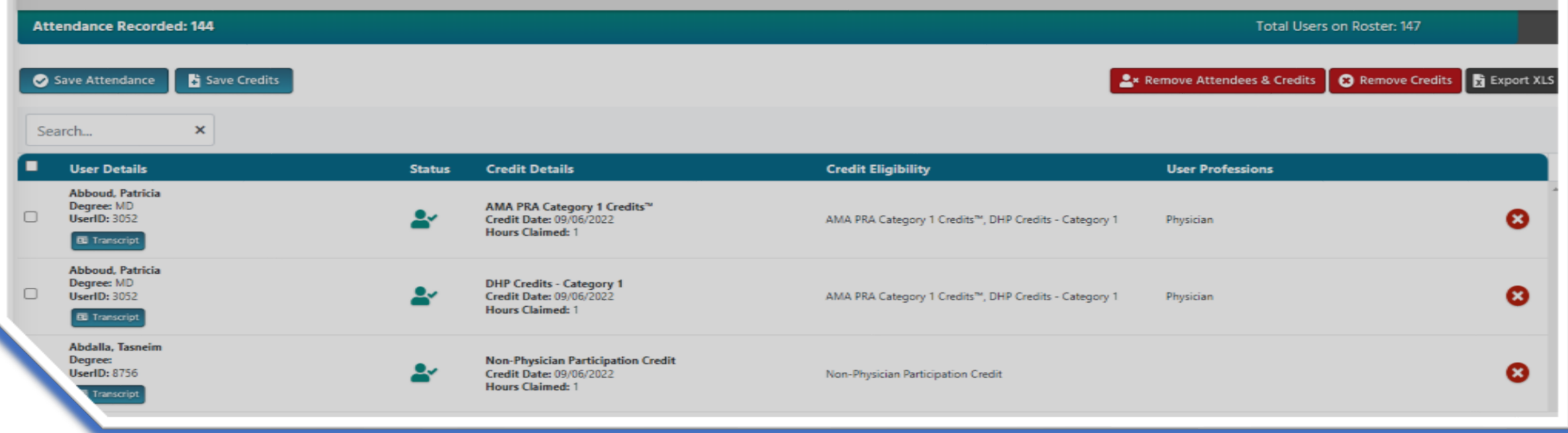

## **Cloud CME – Recording and Editing Attendance**

(New and improved User Interface – to be rolled out on 16th September, 2022.)

A brief help guide for activity administrators and SPCs

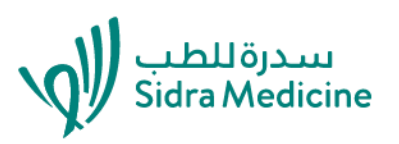

**D** Activity Options

Add User

## Record Attendance - select your activity/session date

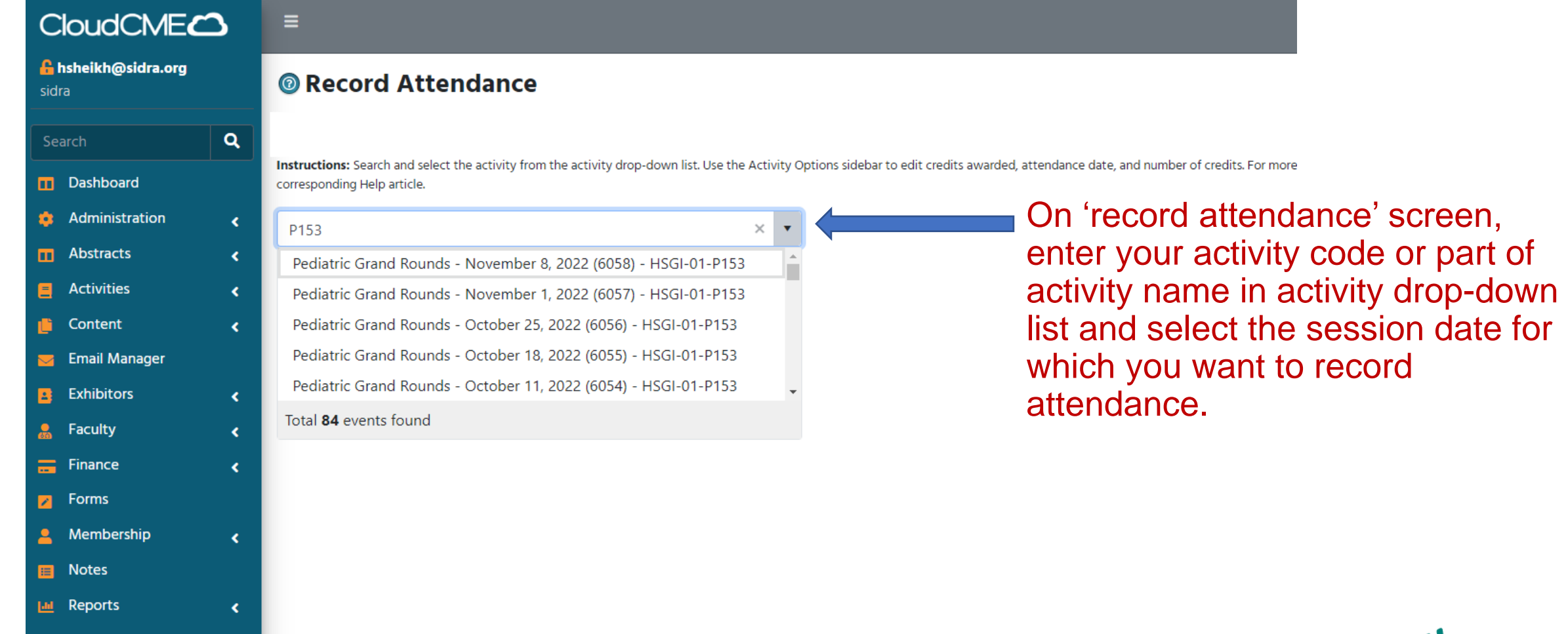

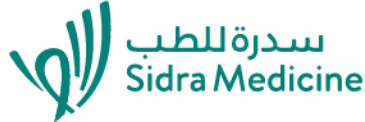

### Record attendance – activity controls

 $\overline{\mathbf{v}}$ 

Pediatric Grand Rounds - September 6, 2022 (6050) - HSGI-01-P...

 $\overline{1}$   $\overline{2}$ Pediatric Grand Rounds - September 6, 2022 (6050) - 09/06/2022 Activity Options **Ed** Add Use Credit Types Available: AMA PRA Category 1 Credits™, Non-Physician Participation Credit, DHP Credits - Category 1 **Attendance Recorded: 145 Total Users on Roster: 147**  $\overline{\mathbf{3}}$  and  $\overline{\mathbf{4}}$  and  $\overline{\mathbf{4}}$  and  $\overline{\mathbf{4}}$  and  $\overline{\mathbf{4}}$  and  $\overline{\mathbf{4}}$ 

- $(1)$  Activity options To edit session credit values
- 2 Add user – To add an attendee for the session
- 3 Attendance recorded – Total number of users whose attendance has been recorded and/or they have been awarded credits for the session
- $(4)$ Total Users on Rooster– Total number of users who are on roster with or without credits including ones for whom attendance hasn't been recorded yet

# Record attendance – Activity Options

 $\mathbf{v}$ 

#### **O** Record Attendance

Instructions: Search and select the activity from the activity drop-down list. Use the Activity Options sidebar to edit credits awarded, attendance date, and number of credits. For more detailed instructions, click the blu corresponding Help article.

Pediatric Grand Rounds - September 6, 2022 (6050) - HSGI-01-P...

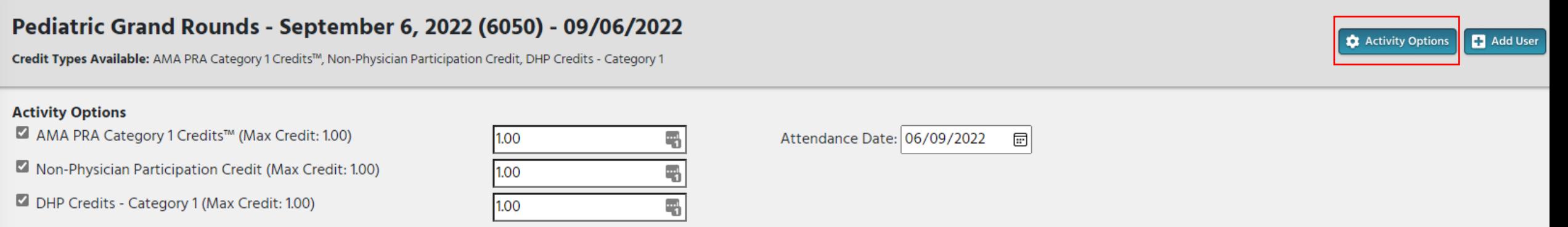

\*If the user is not eligible for any of these credit types, General Attendance will be applied.

Activity options function should be used ONLY if you want to award partial credits to a user. Otherwise it is recommended to leave these values as it is.

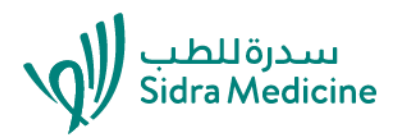

## Record attendance – Add user

#### Pediatric Grand Rounds: Severe Trauma Brain injury in Children - September 6, 2022 (6050) - 09/06/2022

Credit Types Available: AMA PRA Category 1 Credits™, Non-Physician Participation Credit, DHP Credits - Category 1

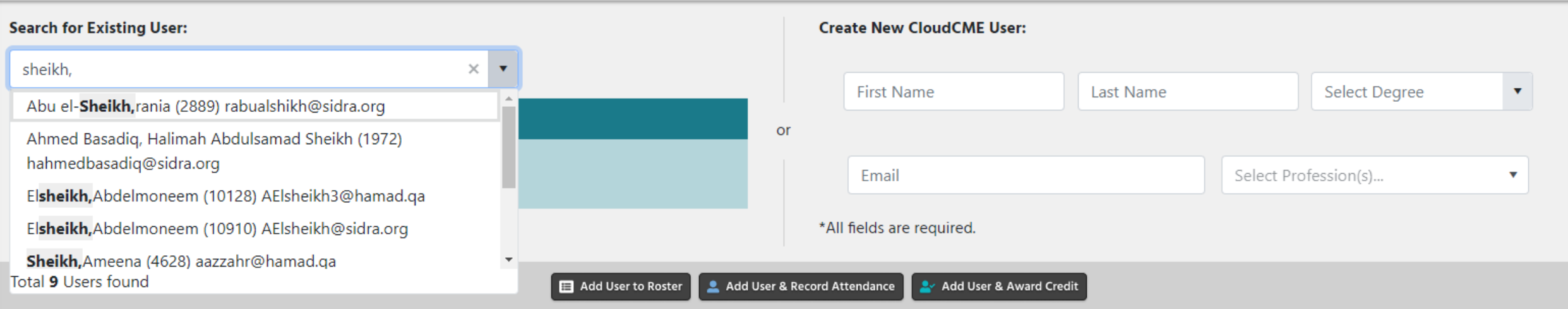

**Q**: Activity Options

**R** Add User

**上** Import

A. Use the standard user dropdown on left hand side to find an existing CloudCME user (by surname) OR fill in the fields on right hand side to add a brand new person.

B. Click "Add User to Roster" to simply add the selected user, or click "Add User & Award Credit" to add the selected user and automatically award them credits for the session.

# Record attendance – Save or Remove attendance/credits

Instructions: Search and select the activity from the activity drop-down list. Use the Activity Options sidebar to edit credits awarded, attendance date, and number of credits. For more detailed instructions, click the blu corresponding Help article.

Pediatric Grand Rounds - September 6, 2022 (6050) - HSGI-01-P...

#### Pediatric Grand Rounds - September 6, 2022 (6050) - 09/06/2022

Credit Types Available: AMA PRA Category 1 Credits™, Non-Physician Participation Credit, DHP Credits - Category 1

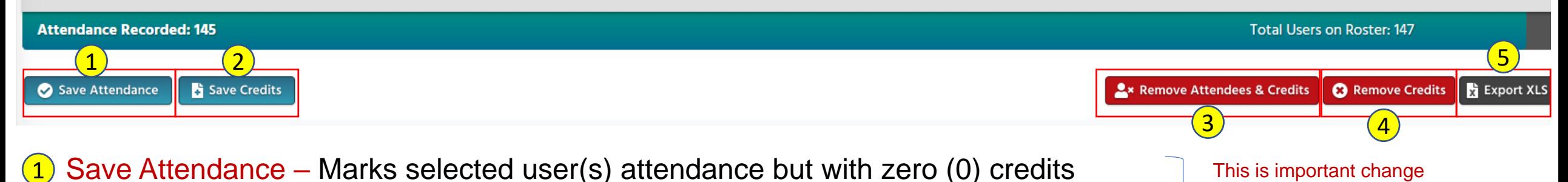

- Save Credits Issues selected user(s) with full or partial credits (by default full credits if no change was made in activity options)  $(2)$
- $(3)$  Remove Attendance & Credits Remove the credit record and also remove the selected user(s) from the roster
- $(4)$  Remove Credits Remove the credit record, but leave the selected user(s) "On Roster"
- $(5)$  Export XLS Export list of attendees to Excel

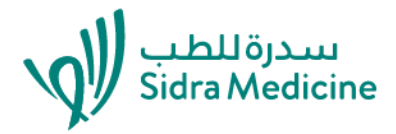

**1** Activity Options

Add User

to note compared to

record attendance

previous user interface of

### Record attendance – Description of important icons

User has been added to roster with attendance recorded and credit awarded

User has been added to roster with attendance recorded but without credit awarded

User has been added to roster but without attendance recorded or credits awarded

Delete user attendance record and awarded credits but keep on roster

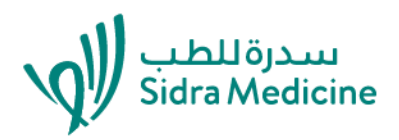

#### **Important points to remember for Troubleshooting**

Admins or the CPD Office are contacted when credits have not been issued to participants. There could be a number of reasons.

1.Credit has not yet been awarded. SAVE CREDITS .

2.The QR code is simply an intent to register for a session, it does not award credits automatically.

- 3. Attendance is recorded and credits are awarded AFTER the session by the admin.
- 4. Admins need to tell the attendees to WAIT for credits to be issued (recommended timeframe is 2-3 days after the session).
- 5. Admins can remove credits at any time from 'no shows' and 'early leavers'.
- 6. Multiple profiles have been created for each person. The computer is a binary system and will not be able to award credits.
- 7. Profiles with errors –missing information e.g. degree.
- 8. Profiles have been changed and credit has already been awarded, for example as a 'non-physician', then the profile was changed to 'physician'. If this has happened then inform the CPD office –to remove profiles and change how credit has been awarded for past sessions.

If you have any further queries or comments, please email CPD Office at [cpd@sidra.org](mailto:cpd@sidra.org)

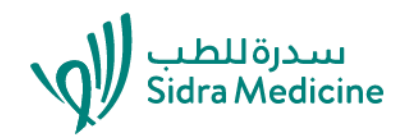